# **Update: Fusion Client 2016**

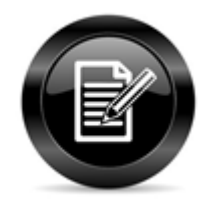

**Diese Dokumentation können Sie sich auch gerne als PDF abspeichern:** [OSV Update-Kurzdokumentation für den neuen Fusion Client - 2016-02-09.pdf](https://mspwiki.medien-systempartner.de/download/attachments/7867980/OSV%20Update-Kurzdokumentation%20f%C3%BCr%20den%20neuen%20Fusion%20Client%20-%202016-02-09.pdf?version=1&modificationDate=1456160916000&api=v2)

### **Inhaltsverzeichnis:**

- [Neue Optik](#page-0-0)
- [Neue Funktionen](#page-0-1)
- [Anrufen ist einfacher geworden](#page-1-0)
- [Auch von anderen Geräten kann man gut telefonieren](#page-1-1)
- [Gerät auswählen](#page-2-0)
- o [Ihr Gerät ist noch nicht dabei?](#page-2-1)
- [Ich bin in einer Besprechung was nun?](#page-3-0)
- [Entgangene Anrufe](#page-3-1)
- [Auch ein Chat ist verbaut](#page-4-0)

### <span id="page-0-0"></span>Neue Optik

Unter dem Reiter Unify, unten in der Leiste wo auch die Kontakte, Aufgaben, usw. ausgewählt werden können.

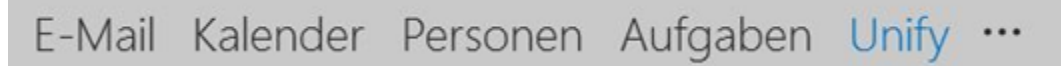

### Ist die Kompaktdarstellung ausgewählt, sieht die Darstellung dann so aus:

▽ ⊡ వికి M. ▦  $\cdots$ 

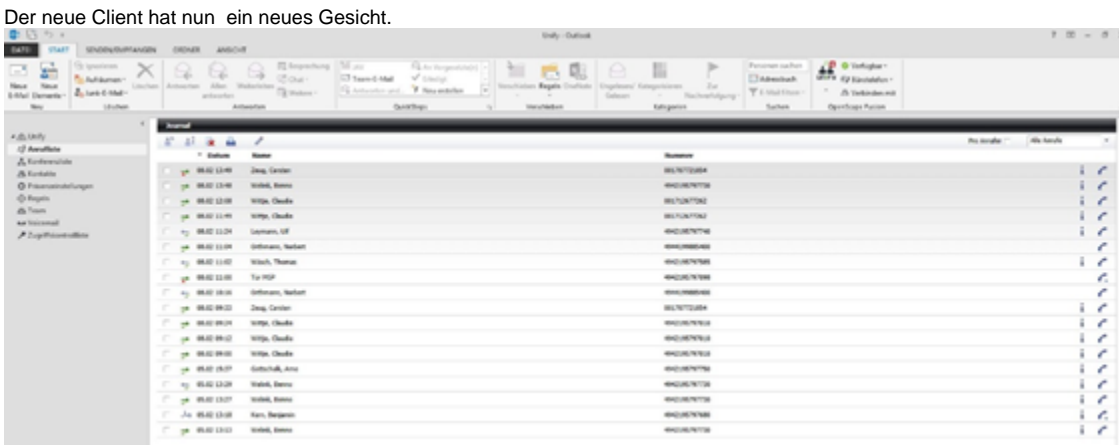

<span id="page-0-1"></span>Neue Funktionen

Nun kann man aus den Outlook-Kontakten telefonieren oder ganz einfach bei einem E-Mail-Absender anrufen.

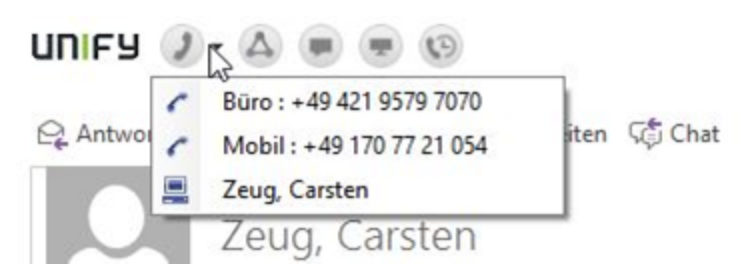

### <span id="page-1-0"></span>Anrufen ist einfacher geworden

An dieser Stelle kann man sowohl eine Telefonnummer als auch einen Namen eingeben. Der Client schlägt Ihnen die Personen mit Vor- und Nachnamen und Telefonnummern vor.

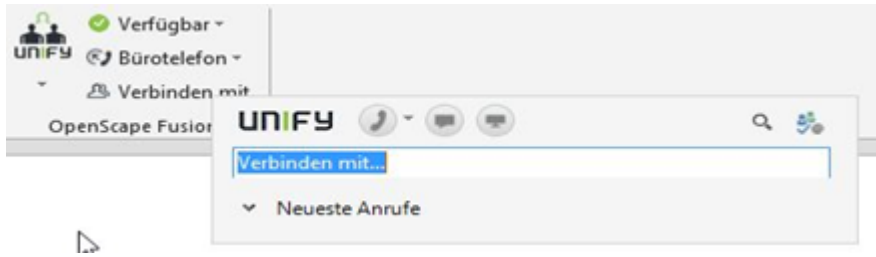

Wenn Sie mit der Person verbunden sind öffnet sich ein neues Fenster "Verbindungssteuerung". In dem Sie sehen können mit wem Sie telefonieren.

Je nach Voreinstellung kann sich dieses Fenster nach dem Gespräch wieder schließen oder stehen bleiben.

Sollte die Voreinstellung nicht den eigenen Anforderungen entsprechen, kann ein JIRA Ticket erstellt werden um diese Einstellung anpassen zu lassen.

<span id="page-1-1"></span>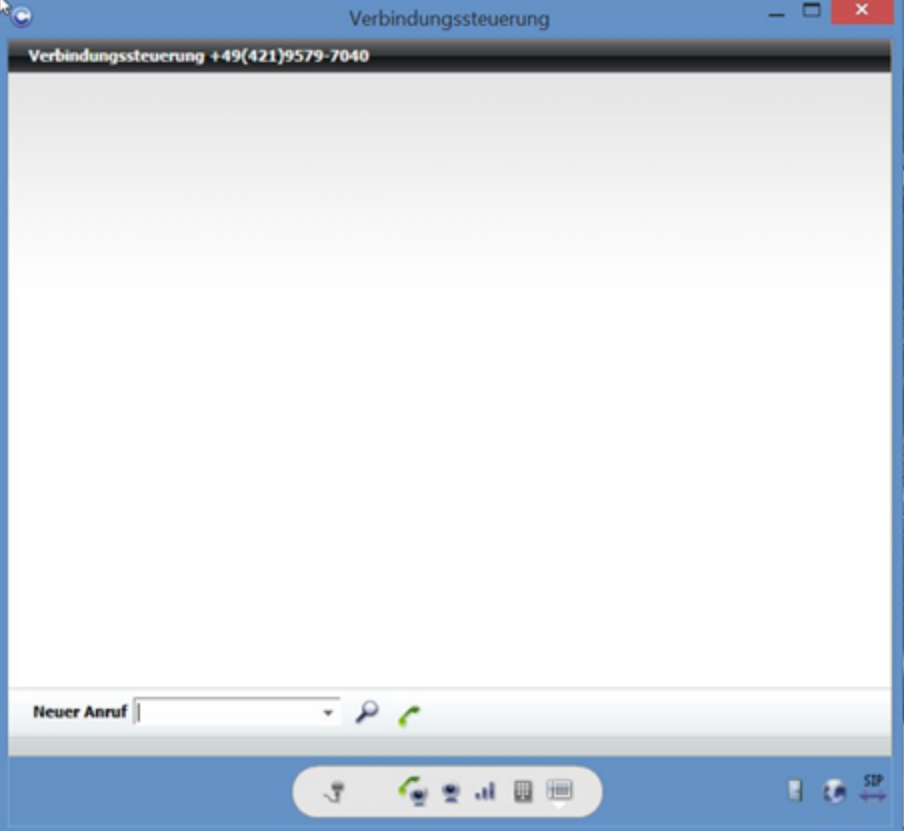

# Auch von anderen Geräten kann man gut telefonieren

### <span id="page-2-0"></span>Gerät auswählen

HINWEIS: An dieser Stelle wird das Standardtelefon ausgewählt. An diesem kommen ab sofort alle Anrufe an, aber es werden auch von diesem die ausgehenden Anrufe getätigt.

Das hat dann z.B. zur Folge wenn man das eigene Handy zum Standarttelefon macht und einen anderen Teilnehmer anruft, dann klingelt nach dem Anruf erst das eigene Handy und zeigt

die eigene Rufnummer (Festnetz) an, was schon mal verwirren kann. Nimmt man dann ab, so wird von der TK?Anlage aus ein Ruf an den Anzurufenden ausgelöst.

Dieser sieht dann auch die Rufnummer des eigenen Festnetzes.

Wozu soll das gut sein, könnte man Fragen. Wenn man Außerhaus ist, aber seine eigene Rufnummer nicht zeigen will, dann wählt man so. Auch macht das Sinn, wenn man statt des Handy sich ein Gerät "Privates Telefon" einrichtet".

Zur Auswahl gelangt man indem man das Feld anklickt und das gewünschte Gerät auswählt, im Beispiel Bürotelefon genannt. Das ist dann in den meisten Fällen der Fusion Client auf dem PC.

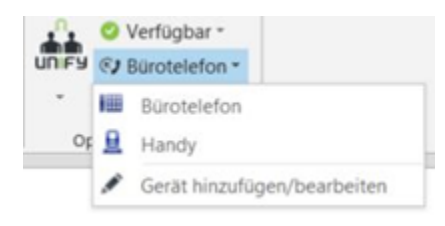

### <span id="page-2-1"></span>Ihr Gerät ist noch nicht dabei?

Kein Problem. Dann legen wir das Gerät in drei einfachen Schritten neu an.

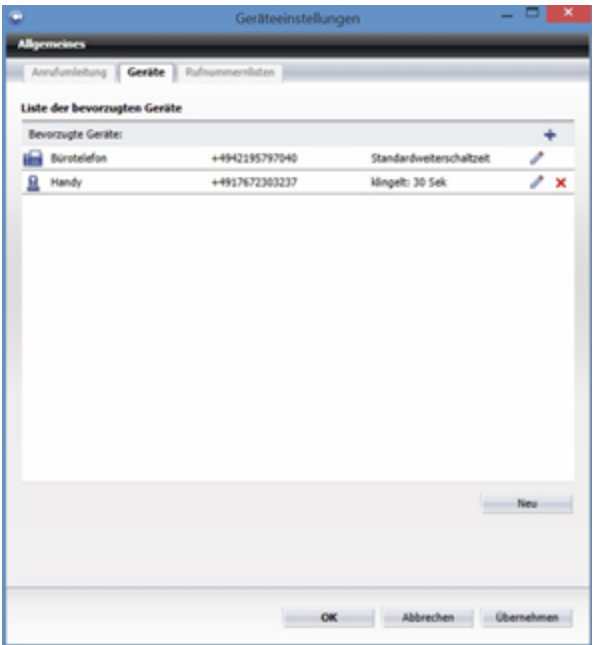

Wenn Sie ihr Gerät nicht gefunden haben klicken Sie auf Gerät hinzufügen/bearbeiten, dort öffnet sich ein neues Fenster.

Will man das Mobiltelefon einrichten, kann man auch einfach die APP installieren, das Handy mit dieser APP an der OSV anmelden und der Eintrag wird automatisch mit erzeugt.

Um nun ein neues Gerät hinzuzufügen klicken Sie auf Neu, nun öffnet sich wieder ein Fenster.

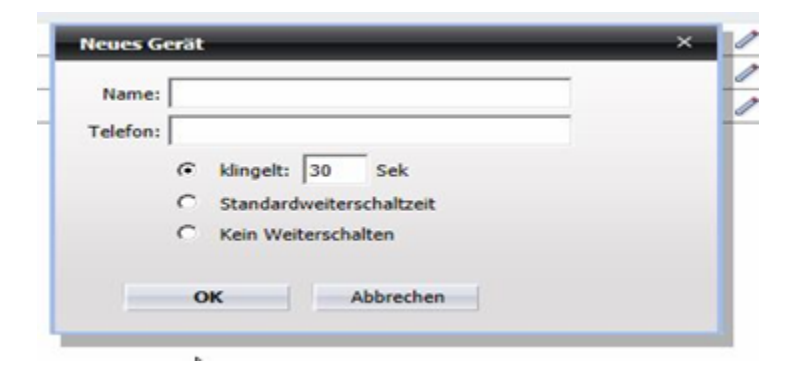

Dort tragen Sie ein:

- Name: den Namen des Gerätes oder der Person
- $\bullet$ Telefon: die Telefonnummer mit Vorwahl (Land und Ort)
- Dann Wählen Sie die Dauer des Klingelns.

## <span id="page-3-0"></span>Ich bin in einer Besprechung was nun?

Immer die Anrufer aufs Handy umleiten ist nicht immer gewünscht. Mittels Präsenzstatus und Regeln gibt es sehr flexible Möglichkeiten. Hierzu gibt es eine separate Dokumentation auf Basis des alten Clients. Die Funktionen sind unverändert auch in dieser Version vorhanden, nur hat sich das Design ein wenig verändert.

Hier nur die Auswahl für den aktuellen Präsenzstatus.

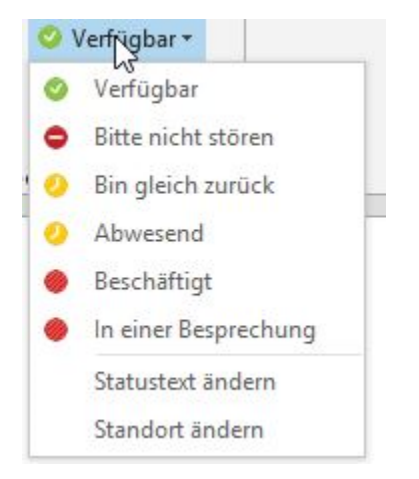

# <span id="page-3-1"></span>Entgangene Anrufe

Ganz einfach einen entgangenen Anruf zurückrufen.

Angezeigt wird der Anruf direkt bei Unify, hier als Roter Punkt über der Zeichnung, im vorherigen Fusion Client drehte sich dort das C.

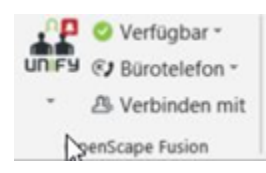

Wenn man dann dem Pfeil nach unten folgt kommt man in ein Menü zum Auswählen des Entgangenen Anrufs.

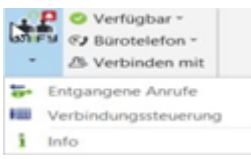

Jetzt muss man nur noch herausfinden wer angerufen hat und nicht angenommen wurde

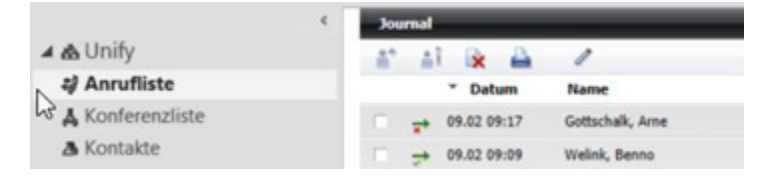

Mit dem Pfeil nach rechts und dem roten Kreuz - - vird signalisiert das ein ankommender Anruf in der betreffenden Zeile steht, der nicht angenommen wurde.

Der grüne Haken signalisiert einen Anruf, der angenommen wurde.

## <span id="page-4-0"></span>Auch ein Chat ist verbaut

Der Chat funktioniert per Mausklick, wenn dieser denn konfiguriert ist. Diese Konfiguration ist in einer anderen Dokumentation, auf Basis der Vorversion, beschrieben.

Entweder direkt aus der Mail heraus.

 $unify$   $0.4 \oplus 0.0$ Antworten Q Allen antworten Q Weiterleiten C Chat  $\mathbb{Z}$ Fr 05.02.2016 14:20 Pahl, Carsten (JIRA) <uhd@medien-systempartner.de> [JIRA] (NWZGFWECHS-5) Office-Vorlagen anpassen Oder aus den Kontakten.

#### A canna 957... Martinistra Do 14.01.... MSP Medien System... SAP Beratung / ... Frau Nicole Bramlage Nicole.Bramlage Kopieren Fr 16.10.2... MSP Medien System... SAP Beratung / ... Frau Christin Jung Christin Jung@r 957... Martinistra Jutta.Wegenere Fr 16.10.2... MSP Medien System... SAP Beratung / ... Frau Jutta Wegener 957. Martinistr Schnelldruck Mi 11.11... MSP Medien System... Herr Ronald Prade-... Ronald.Prade@ 957... Martinistr. Firma: myfactory International GmbH: 1 Element(e) Kontakt weiterleiten þ, Fr 20.11.2... myfactory Internatio... Geschäftsführer Doktor Robert Meyer info@myfactory 2190... Agnes-Por Erstellen × - Firma: Network Concept GmbH : 1 Element(e) Mit Chatnachricht antworten Fr 20.11.2... Network Concept G... Geschäftsführer Herr Heiko Jöckel info@networkci I) 69... Gottlieb-D Ļ, - Firma: Nicolaus Millin Verlag GmbH: 1 Element(e), 1 ungelesen L Anruf